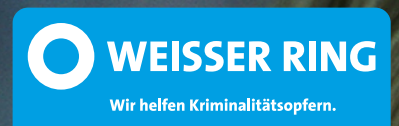

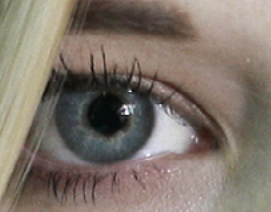

*Wenn Beweise das Stalking stoppen*

Benutzerhandbuch zur NO STALK App

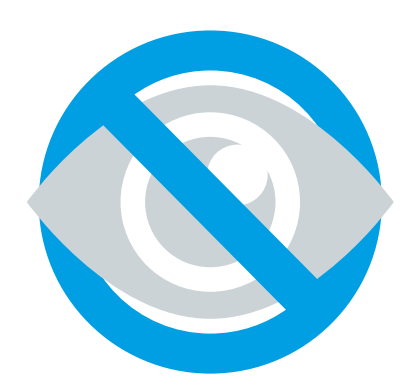

www.nostalk.de

### *Inhalt*

### **Installation und Anwendung der NO STALK App**

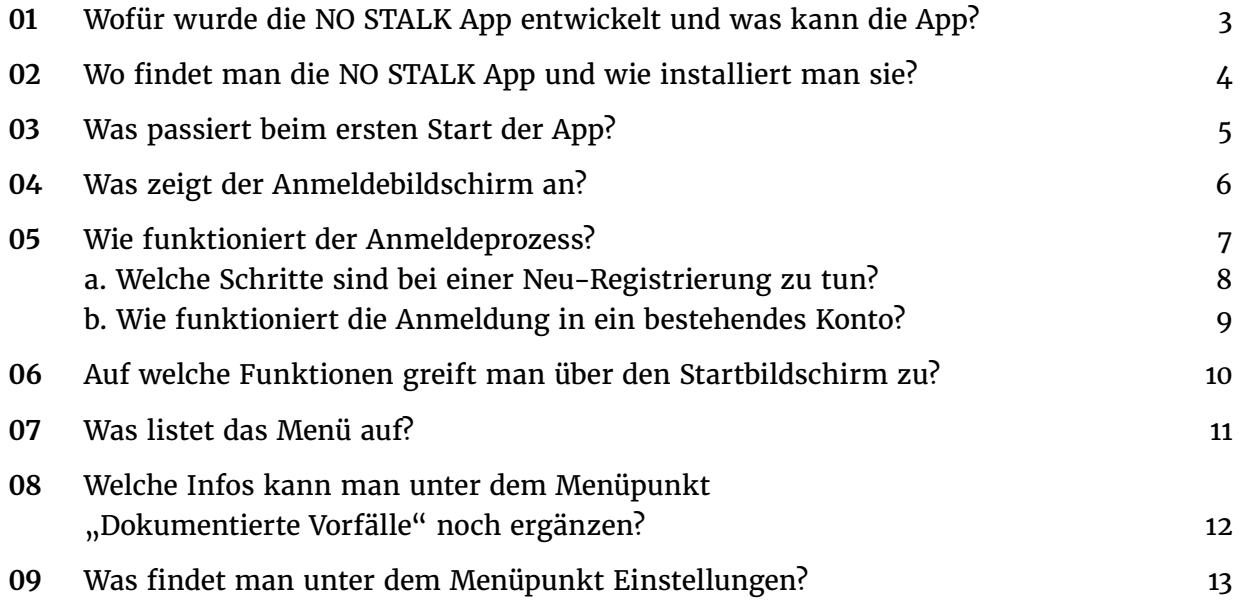

### **Zugang zu Ihren Daten unter login.nostalk.de**

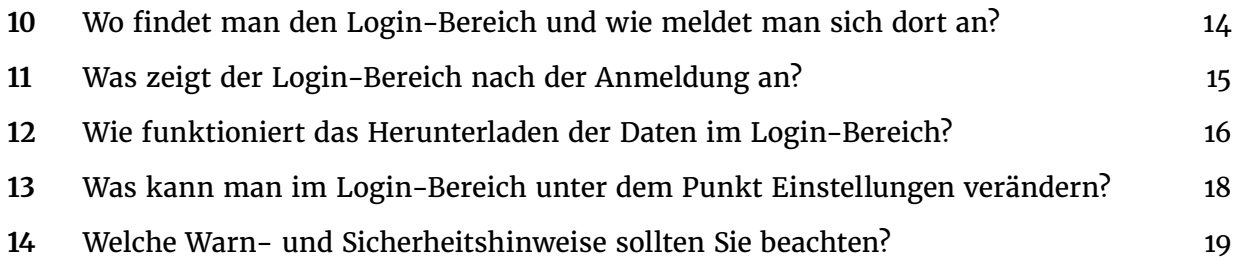

## <span id="page-2-0"></span>*Wofür wurde die 01NO STALK App entwickelt und was kann die App?*

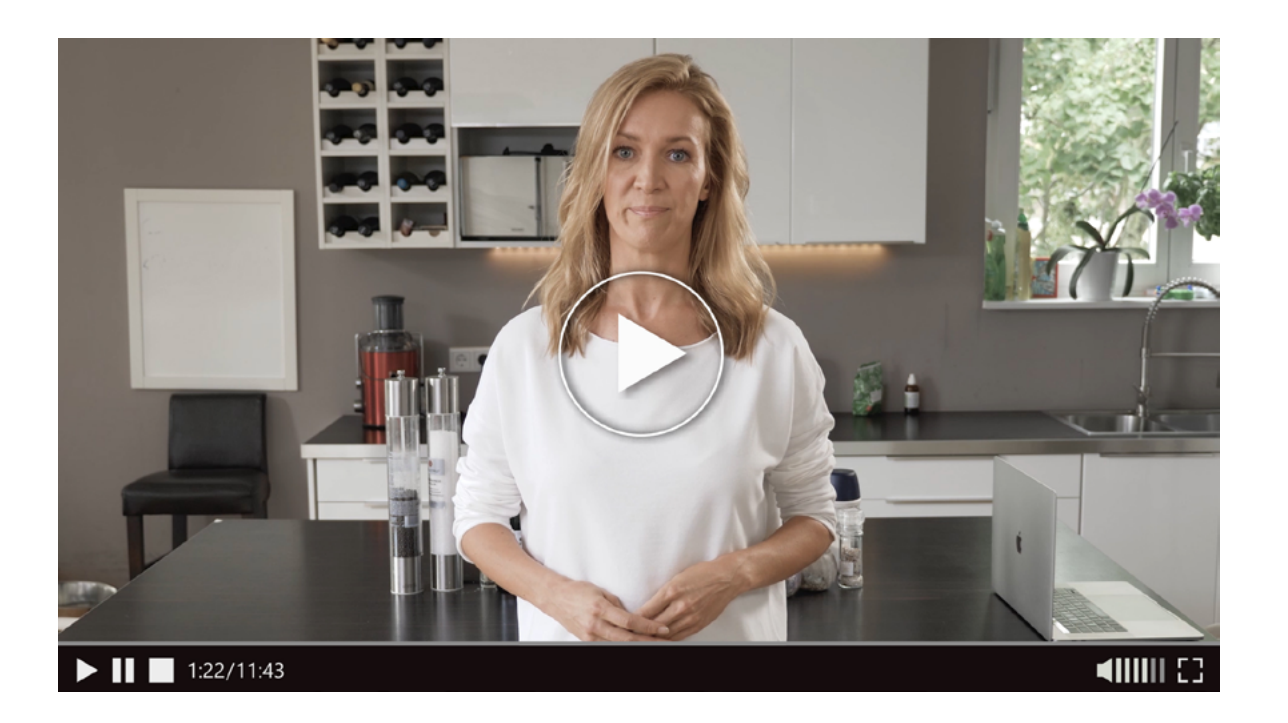

Die NO STALK App unterstützt Sie, aktiv gegen das Stalking vorzugehen. Dem Gesetz nach ist Stalking eine Straftat und bezeichnet das beabsichtigte und wiederholte Verfolgen, Belästigen oder Bedrängen eines Menschen, so dass dessen Sicherheit bedroht und er in seiner Lebensgestaltung schwerwiegend beeinträchtigt wird. Weitere rechtliche Informationen zum Thema Stalking und den Wortlaut des § 238 StGB finden Sie auf **https://www.nostalk.de/informationen**, unter dem Reiter "Rechtliche Situation".

Die NO STALK App ist eine Art Tagebuch mit der Sie Stalking-Vorfälle multimedial auf Ihrem Smartphone dokumentieren können. Zudem haben Sie die Möglichkeit, jeden erfassten Vorfall hinsichtlich Ort, Situation, Zeugen und Auswirkungen auf die eigene Person schriftlich zu kommentieren.

Alle erstellten Daten werden im Smartphone sofort verschlüsselt und in ein sicheres Rechenzentrum in Deutschland übertragen. Die Dateien verbleiben NICHT auf dem Smartphone. Über den separaten, passwortgesicherten Login-Bereich "login.nostalk.de" können die aufgenommenen Daten heruntergeladen und bei der Polizei oder vor Gericht als vollwertige Beweise vorgelegt werden.

Weiterhin bietet Ihnen die NO STALK App die Möglichkeit, einen Polizei-Notruf abzusetzen, das Opfertelefon des WEISSEN RINGS zu kontaktieren oder eine Info-SMS an eine hinterlegte Telefonnummer zu schicken. In Notsituationen steht zudem ein spezieller Alarmton-Button zur Verfügung, der mit einem schrillen Ton auf die betroffene Person aufmerksam macht.

## <span id="page-3-0"></span>*Wo findet man die 02 NO STALK App und wie installiert man sie?*

Die NO STALK App können Sie sich kostenlos aus dem App Store (Apple) oder dem Play Store (Google) auf Ihr Smartphone laden.

Um die App nutzen zu können, benötigen Sie auf Ihrem Smartphone mindestens das Betriebssystem **Android 4.4** oder **iOS 10**. Die aktuelle Betriebssystem-Version Ihres Smartphones können Sie bei den meisten Geräten in den Einstellungen unter dem Punkt "System oder Telefoninfo" einsehen. Dort gibt es den Punkt "Über das Telefon/Softwareinformationen" (Android) oder den Punkt "Allgemein → Info" (iOS).

*Aus Sicherheitsgründen ist es immer ratsam, die neueste Version von Android und iOS zu verwenden, da diese auch auf dem neuesten Stand bezüglich Verschlüsselung und Datensicherung sind.*

Für **iOS-Geräte** (iPhone, iPad und iPod Touch) funktioniert der Download der NO STALK App wie folgt:

- 1. Gehen Sie zum App Store, indem Sie das App-Store-Symbol (App Store-Icon) auf Ihrem Gerät antippen.
- 2. Suchen Sie im App Store nach "NO STALK".
- 3. Wenn Sie ein iPad verwenden, ändern Sie das Suchkriterium oben links in "Nur iPhone".
- 4. Wenn Sie die App gefunden haben, tippen Sie auf "Laden".
- 5. Tippen Sie anschließend auf "Installieren".
- 6. Geben Sie eine gültige Apple ID und ein Passwort ein.
- 7. Nach Eingabe des Passworts wird die NO STALK App heruntergeladen und installiert.
- 8. Nach dem Herunterladen finden Sie die App auf dem Bildschirm des Mobilgeräts – tippen Sie das App-Symbol an, um die NO STALK App zu öffnen.

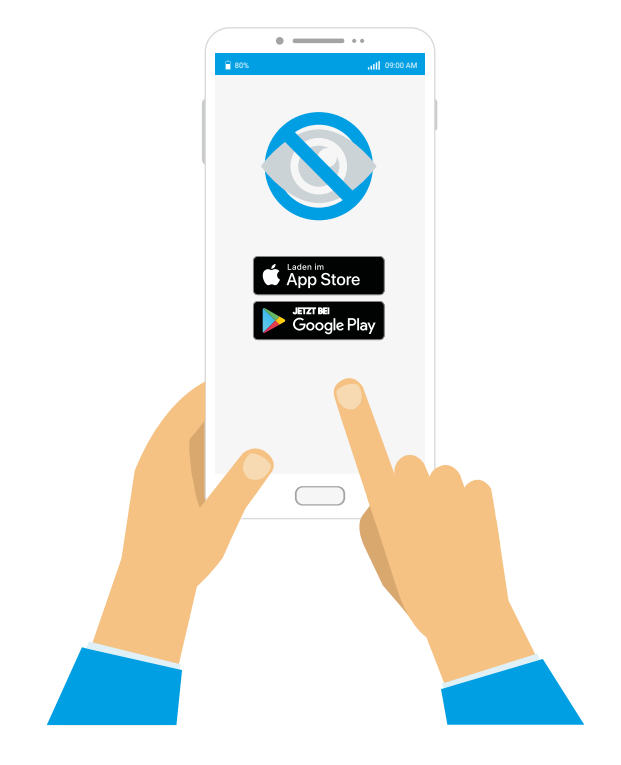

Für **Android-Geräte** funktioniert der Download der NO STALK App wie folgt:

- 1. Gehen Sie zum Play Store, indem Sie das Play-Store-Symbol (Play-Store-Icon) auf dem Android-Telefon antippen.
- 2. Suchen Sie im Play Store nach "NO STALK".
- 3. Wenn Sie die App gefunden haben, tippen Sie erst auf "Installieren" und dann auf "Akzeptieren".
- 4. Nach Eingabe des Passworts wird die NO STALK App heruntergeladen und installiert.
- 5. Wenn die Installation abgeschlossen ist, tippen Sie auf "Öffnen", um die NO STALK App zu öffnen.

*Wird das NO STALK Symbol auf Ihrem Endgerät nach erfolgreicher Installation nicht automatisch auf den Home-Bildschirm gezogen, können Sie das App-Icon über die Funktion "Liste aller Apps" nachträglich auf die Startseite ziehen.*

# <span id="page-4-0"></span>*Was passiert beim 03 ersten Start der App?*

Nach dem ersten Start der NO STALK App öffnet sich eine kurze Einführung in die App und erklärt wichtige Funktionen.

Um die Einführung zu beginnen, ist es zunächst erforderlich, die Datenschutzerklärung der App zu lesen und die Nutzungsbedingungen zu akzeptieren. Anschließend werden Sie schrittweise durch die Funktionalitäten und die Datensicherung der App geführt.

Zum Abschluss der Einführung müssen Sie der App wichtige Berechtigungen (Kamera, Mikrofon, Fotos, Standort) erteilen, um sie in vollem Umfang nutzen zu können.

Nachdem alle Berechtigungen erteilt wurden, gelangen Sie zum Anmeldebildschirm.

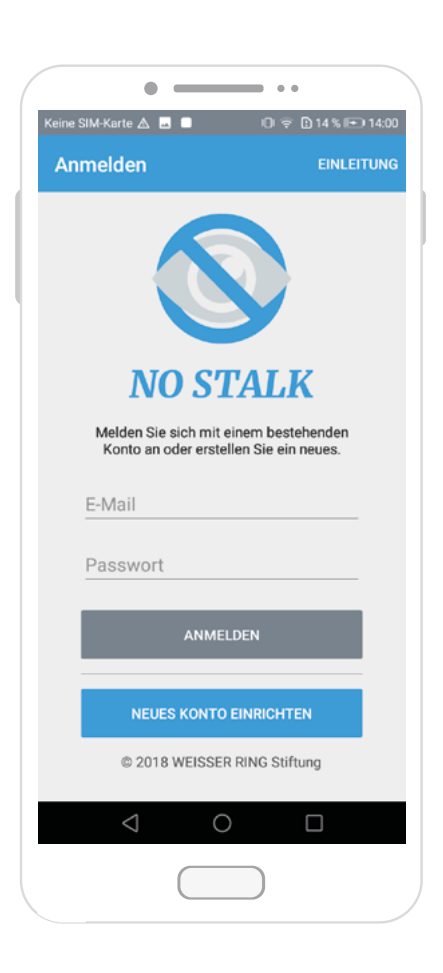

# <span id="page-5-0"></span>*Was zeigt der 04 Anmeldebildschirm an?*

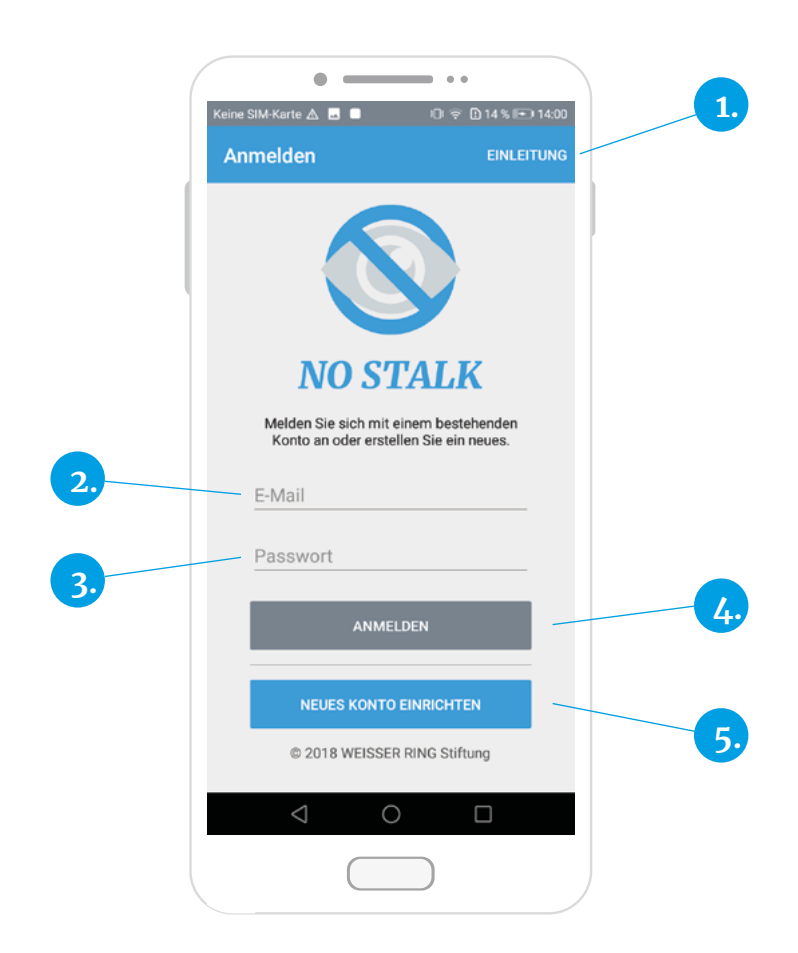

#### **1. Einleitung**

Hier können Sie sich die Einführung zur App noch einmal anschauen.

#### **2. E-Mail-Feld**

In dieses Feld tragen Sie Ihre E-Mail-Adresse zur Neu-Registrierung oder Anmeldung ein.

#### **3. Passwort-Feld**

Hier tragen Sie Ihr Passwort für das Benutzerkonto ein. Bei der Neu-Registrierung legen Sie über dieses Feld Ihr Passwort fest.

#### 4. Button "Anmelden"

Klicken Sie nach Eingabe von E-Mail-Adresse und Passwort auf diesen Button, um sich in Ihr bestehendes Nutzerkonto einzuloggen.

#### **5.** Button "Neues Konto einrichten"

Klicken Sie nach Eingabe von E-Mail-Adresse und Passwort auf diesen Button, um ein neues Nutzerkonto zu erstellen.

# <span id="page-6-0"></span>*Wie funktioniert 05 der Anmeldeprozess?*

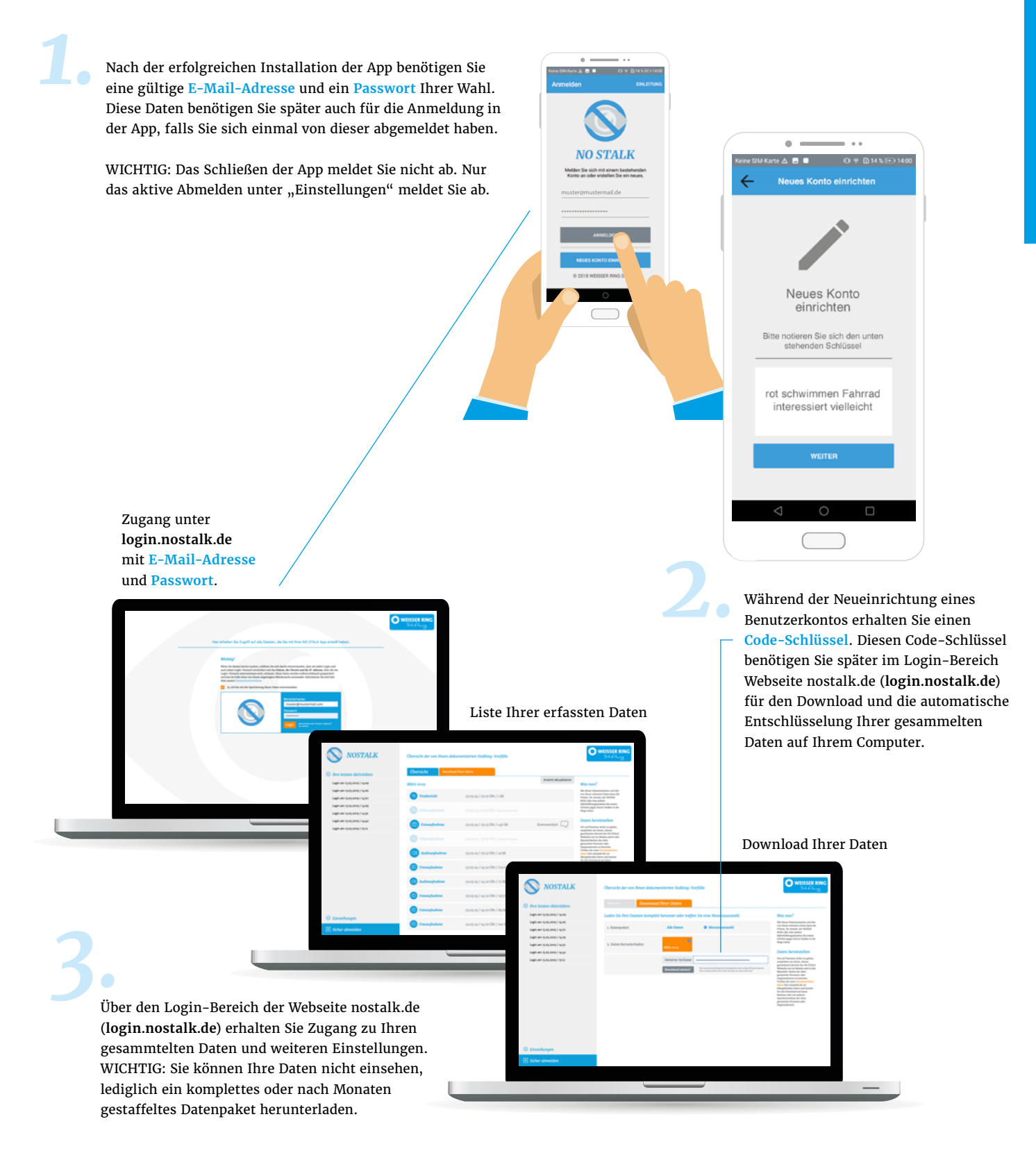

# <span id="page-7-0"></span>*Welche Schritte sind bei einer 05a Neu-Registrierung zu tun?*

Wenn Sie die App zum ersten Mal benutzen und noch kein Konto angelegt haben, tragen Sie im Anmeldebereich einfach eine E-Mail-Adresse sowie ein Passwort in die dafür vorgesehenen Felder ein. Danach klicken Sie auf den blauen Button "Neues Konto einrichten".

*Ihre E-Mail-Adresse wird auf dem App-Server nur als Prüfsumme (eine Folge von Zahlen = Hashwert) gespeichert, nicht als erkennbare E-Mail-Adresse.*

Im Anschluss erscheint ein Dialogfenster, in dem Sie ihr zuvor gewähltes Passwort erneut eingeben müssen. Klicken Sie anschließend auf "Weiter". Wurde das Passwort richtig eingetragen, erhalten Sie auf dem nun erscheinenden Bildschirm einen Code-Schlüssel aus mehreren Wörtern, den Sie sich separat notieren müssen. Dieser Code-Schlüssel wird später zum Download Ihrer Daten benötigt und kann bei Verlust nicht wieder hergestellt werden.

*Der Code-Schlüssel ist einmalig und nicht wieder herstellbar. Zum Schutz Ihrer Daten muss der Schlüssel geheim bleiben und an einem sicheren Ort aufbewahrt werden. Wir empfehlen Ihnen eine Kopie des Code-Schlüssels bei einer Vertrauensperson zu hinterlegen. Wenn Sie unsicher sind bei der Aufbewahrung Ihres Code-Schlüssels, wenden Sie sich an das Opfer-Telefon des WEISSEN RINGS (Tel. 116 006 bundesweit) Bei Verlust des Code-Schlüssels sind Ihre Daten nicht mehr entschlüsselbar, weder für die Polizei noch für die Justizbehörden. Auch der WEISSE RING kann nicht an Ihre Daten gelangen.*

Haben Sie sich den Code-Schlüssel notiert, klicken Sie auf den blauen Button "Weiter" unter dem Code-Schlüssel. Im nächsten Schritt müssen Sie den Code-Schlüssel erneut eingeben, um die Einrichtung Ihres Kontos abzuschließen. Klicken Sie auf den blauen Button "Erstellen" unter dem Eingabefeld und tippen Sie im nun erscheinenden Dialogfenster auf die Option "Weiter", um zu bestätigen, dass Sie sich den Code-Schlüssel notiert haben.

Im Anschluss wird Ihr Benutzerkonto erstellt. Nach der Erstellung öffnet sich der Startbildschirm der NO STALK App und die App kann direkt verwendet werden.

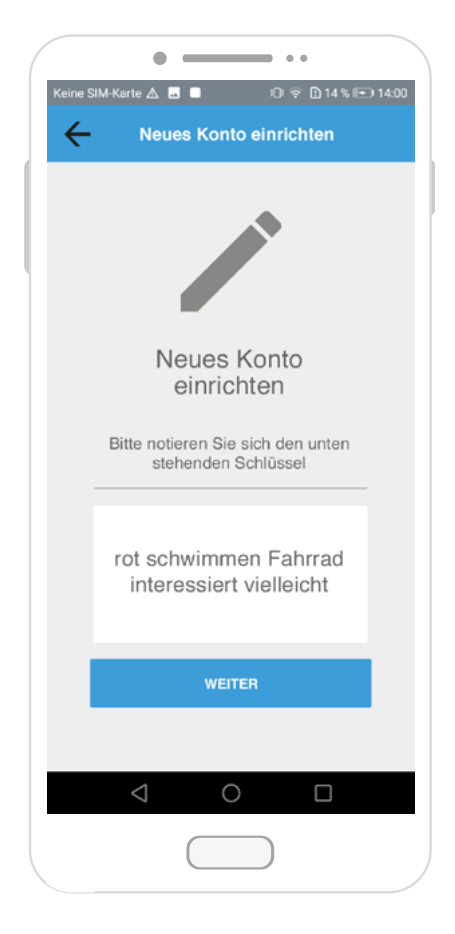

*So sieht beispielhaft ein Code-Schlüssel aus: rot schwimmen Fahrrad interessiert vielleicht* 

Achten Sie hier bitte genau auf die Groß- und Kleinschreibung sowie die Leerzeichen.

# <span id="page-8-0"></span>*Wie funktioniert die Anmeldung 05b in ein bestehendes Konto?*

Haben Sie bereits ein Konto angelegt und wollen sich erneut oder auf einem anderen Gerät anmelden, ist es ausreichend, Ihre zuvor festgelegte E-Mail-Adresse und das Passwort einzutragen und auf "Anmelden" zu klicken.

Sind die Zugangsdaten korrekt, werden Sie direkt zum Startbildschirm der App geleitet.

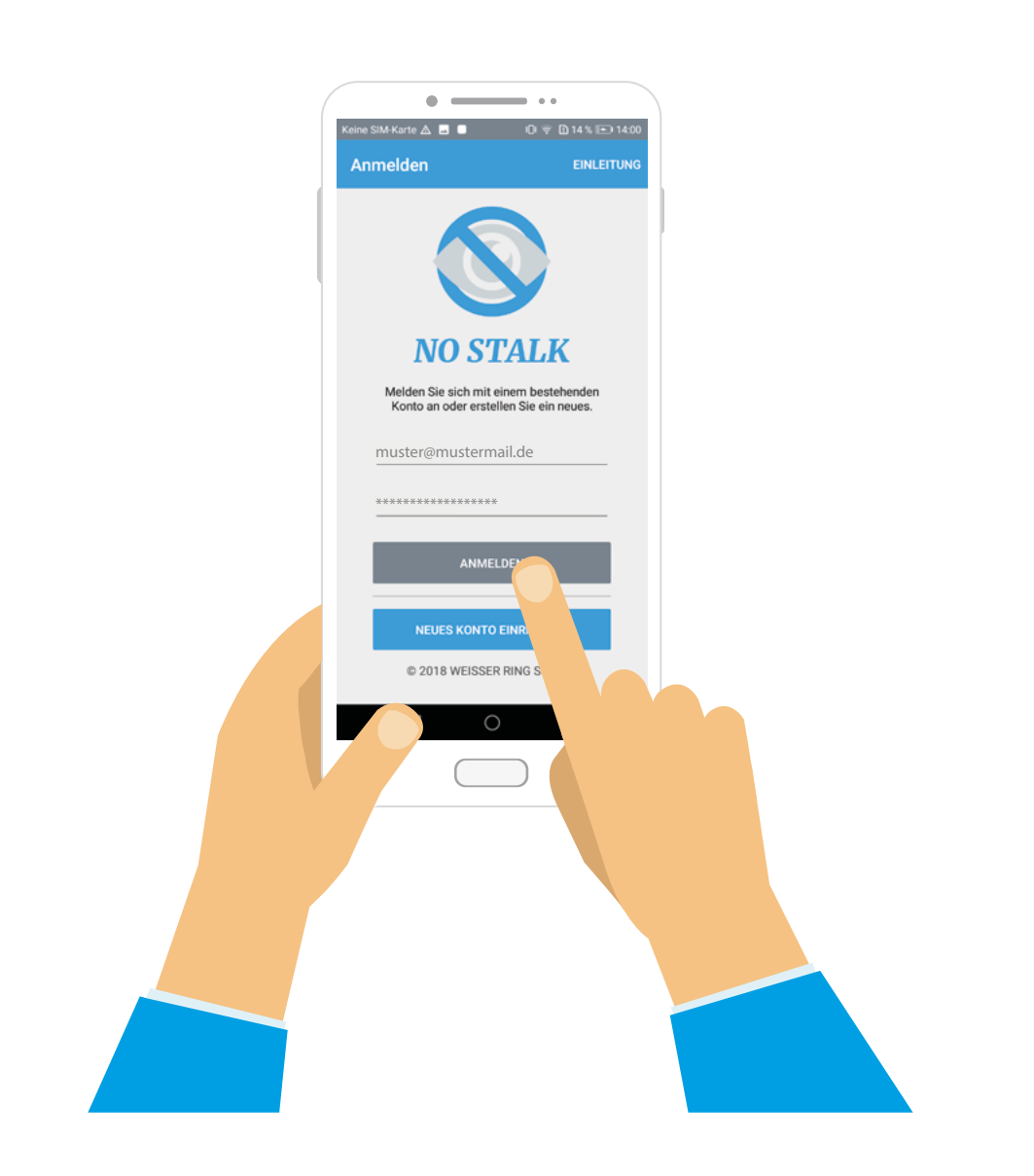

## <span id="page-9-0"></span>*Auf welche Funktionen 06 greift man über den Startbildschirm zu?*

#### **1. Video aufnehmen**

Bei Klick auf dieses Feld können Sie ein Video (bis zu 200 Megabyte Datengröße) aufnehmen. Sie starten und beenden die Aufnahme wie gewohnt über den Aufnahmebutton im unteren Teil des Displays. Je nach Betriebssystem (Android / iOS) müssen Sie zum Speichern des Videos ggf. den Bestätigungshaken in der rechten oberen Ecke des Displays klicken. Damit klappt sich die Videofunktion der App zu und Sie erhalten den Hinweis, dass die Aufnahme erfolgreich aufgenommen wurde. Die betreffende Aufnahme finden Sie anschließend im Menü der App (7) unter dem Punkt "Dokumentierte Vorfälle".

#### **2. Audio aufnehmen**

Bei Klick auf dieses Feld können Sie eine Audioaufnahme machen. Die Aufnahme startet direkt und kann frühestens nach 6 Sekunden manuell über den roten Button im unteren Teil des Bildschirms beendet werden (Maximale Datengröße für eine Audioaufnahme = 50 Megabyte). Sobald Sie die Aufnahme beendet haben, wechselt das Mikrofon-Icon auf dem roten Button von grau zu weiß. Nach Beendigung der Aufnahme klappt die Audiofunktion der App zu und Sie erhalten den Hinweis, dass die Audioaufnahme erfolgreich aufgenommen wurde. Die betreffende Aufnahme finden Sie anschließend im Menü der App (7) unter dem Punkt "Dokumentierte Vorfälle".

#### **3. Foto aufnehmen**

Klicken Sie auf dieses Feld, öffnet sich direkt die Kamerafunktion der App. Über den blauen Button mit dem Kamera-Symbol im unteren Teil des Bildschirms können Sie beliebig viele Fotos schießen. Für jedes gemachte Foto erhalten Sie den Hinweis, dass das Bild erfolgreich aufgenommen wurde. Wollen Sie die Foto-Aufnahme beenden, klicken Sie einfach auf den grauen Button "Zurück" in der linken oberen Ecke des Bildschirms und die Kamerafunktion der App klappt zu. Die aufgenommenen Fotos finden Sie anschließend im Menü der App (7) unter dem Punkt "Dokumentierte Vorfälle".

#### **4. Hilfe anfordern**

Bei Klick auf dieses Feld haben Sie folgende Optionen – einen Polizei-Notruf absetzen, das Opfertelefon des WEISSEN RINGS kontaktieren (Bitte beachten Sie: hier geht es um ein Beratungsgespräch für Opfer von Straftaten, das ist kein Notruf) oder eine Info-SMS an eine

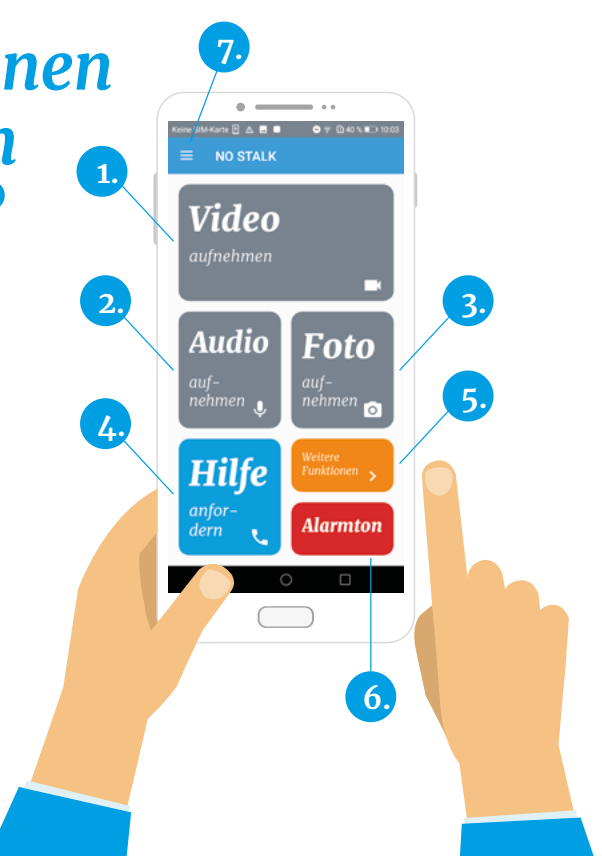

hinterlegte Telefonnummer zu schicken. Zur Einrichtung der Info-SMS siehe auch den Punkt "Menü - Einstellungen". 

#### **5. Weitere Funktionen**

Bei Klick auf dieses Feld haben Sie folgende Optionen – einen Screenshot bzw. ein Foto aus der Galerie Ihres Smartphones hochladen, Ihr Anrufprotokoll als Screenshot hochladen, ein Video hochladen oder einen Textbericht verfassen. Die betreffenden Dateien finden Sie nach dem Hochladen bzw. Erstellen im Menü der App (7) unter dem Punkt "Dokumentierte Vorfälle".

*Achten Sie bitte in jedem Fall darauf, dass beim Anfertigen eines Screenshots Datum- und Uhrzeitangabe im Bild sichtbar sind! Bitte löschen Sie auch den Chatverlauf bis auf Weiteres nicht! Eventuell sind für die Beweislage auch Angaben aus älteren Chatverläufen relevant.*

#### **6. Alarmton**

Wird der Alarmton-Button gedrückt, ertönt ein schriller Ton, begleitet von grellen Lichtblitzen, um in einer Notsituation Aufmerksamkeit zu generieren.

**7. Menü**

Über das Menü-Zeichen (das Icon mit den drei waagerechten Strichen in der linken oberen Ecke des Bildschirms) gelangen Sie in das App-Menü. Dieses wird auf den folgenden Seiten detailliert beschrieben.

# <span id="page-10-0"></span>*Was listet 07 das Menü auf?*

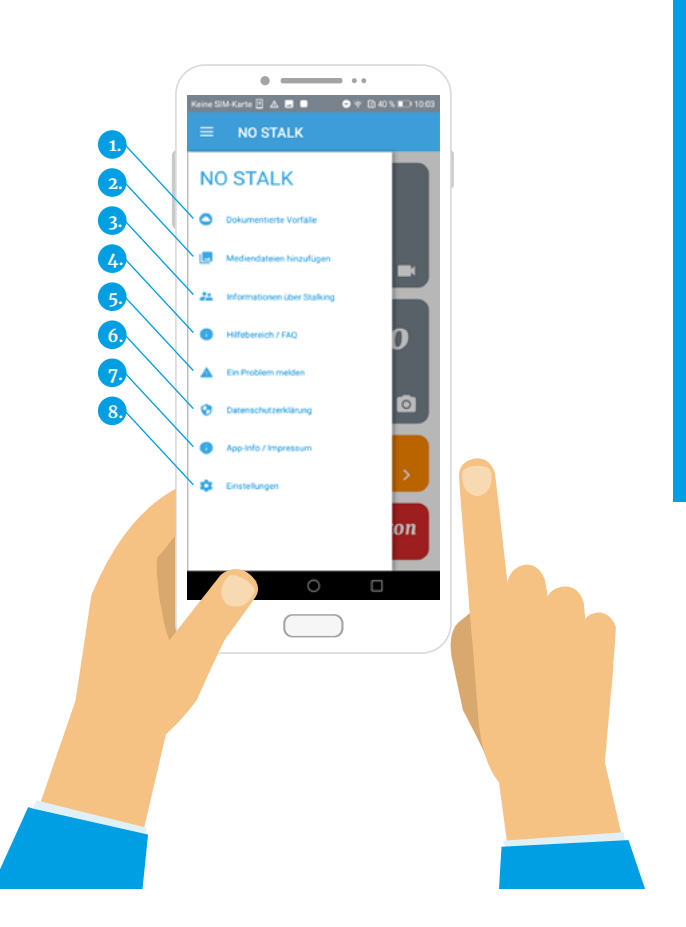

#### **1. Dokumentierte Vorfälle**

Unter diesem Punkt finden Sie sämtliche, von Ihnen dokumentierte Vorfälle in chronologischer Reihenfolge. Zudem können Sie jede Aufnahme detailliert kommentieren.

#### **2. Mediendateien hinzufügen**

Analog zum Button "Weitere Funktionen" auf der Startseite der App (vgl. auch Punkt 6 (5) Startbildschirm) können Sie über diesen Menüpunkt einen Screenshot bzw. ein Foto hochladen, ein Anrufprotokoll als Screenshot hochladen, ein Video hochladen oder einen Textbericht verfassen.

#### **3. Informationen über Stalking**

Hier erfahren Sie, wie Sie sich selbst helfen und gegen Stalking vorgehen können. Bitte beachten Sie, dass diese Inhalte in der App nicht offline verfügbar sind.

#### **4. Hilfebereich/FAQ**

Hier finden Sie weitere Informationen über Stalking sowie die meistgestellten Fragen zur App. Bitte beachten Sie, dass diese Inhalte in der App nicht offline verfügbar sind.

#### **5. Ein Problem melden**

Über diesen Menüpunkt können Sie Fehler in der App oder derenFunktionalitäten andieEntwicklermelden. Imdafür vorgesehenen Textfeld können Sie anschließend Ihr Problem schildern. Bitte beachten Sie, dass maximal 500 Zeichen pro Nachricht eingegeben werden können. Über den blauen Button "Senden" unter dem Textfeld können Sie Ihre Nachricht an die App-Entwickler absenden. 

Wollen Sie Ihre Nachricht (noch) nicht senden, klicken Sie auf den grauen Button "Abbrechen" oder den Zurück-Pfeil in der linken oberen Ecke des Bildschirms und Sie gelangen zurück zum Startbildschirm. Bitte beachten Sie, dass Ihre Nachricht nach dem Abbruch nicht gespeichert wird und noch einmal eingegeben werden muss. 

#### **6. Datenschutzerklärung**

Hier finden Sie die Datenschutzerklärung der App zur Ansicht.

#### **7. App-Info/Impressum**

Hier finden Sie die Nutzungsbedingungen, das Impressum sowie eine Übersicht über die verwendete Drittanbieter-Software.

#### **8. Einstellungen**

Hier können Sie den Daten-Upload über WLAN oder mobiles Netz festlegen, eine Telefonnummer und einen Text für die Info-SMS hinterlegen sowie sich aus Ihrem Konto abmelden bzw. Ihr Konto löschen.

# <span id="page-11-0"></span>*Welche Infos kann man unter 08 dem Menüpunkt "Dokumentierte Vorfälle" noch ergänzen?*

Unter dem Punkt "Dokumentierte Vorfälle" sind alle erstellten bzw. hochgeladenen Aufnahmen in einer chronologischen Liste aufgeführt. Über die Symbole auf der linken Seite der Liste sowie über die Bezeichnung der jeweiligen Listeneinträge erkennen Sie, um welche Art von Aufnahme es sich handelt (z. B. Audioaufnahme, Foto etc.). Zudem ist jede Datei mit Datum, Uhrzeit und Dateigröße versehen. Die neuesten Einträge stehen in der Liste am weitesten oben.

Wollen Sie eine Aufnahme kommentieren, klicken Sie einfach auf den betreffenden Listeneintrag. Nun öffnet sich die Kommentarfunktion (Screenshot), über die Sie folgende Informationen ergänzen können:

- § Was ist vorgefallen? Wer hat was gemacht und wo fand der Vorfall statt?
- § Gibt es Zeugen, die den Vorfall bestätigen können und wenn ja, um wen handelt es sich und wie sind diese Personen erreichbar?
- § Gibt es gesundheitliche (physische und psychische) Auswirkungen?

Diese Angaben sollten bei jeder erstellten bzw. hochgeladenen Datei ergänzt werden und sind entscheidend, wenn Sie die Daten aus der App der Polizei oder der Justiz vorlegen.

Haben Sie den jeweiligen Vorfall kommentiert, klicken Sie auf den blauen Button "Speichern" unter den Textfeldern. Bitte beachten Sie – nach dem Speichern kann der Kommentar nicht mehr verändert oder angesehen werden.

*Auf manchen Mobilgeräten müssen Sie weiter nach unten*  scrollen, um die Buttons "Speichern" oder "Abbrechen" an*wählen zu können.* 

Nach dem Speichern gelangen Sie zurück zur Übersicht über Ihre dokumentierten Aufnahmen. Die jeweils kommentierte Aufnahme ist nun rechts in der Auflistung mit einer Sprechblase (statt eines Pfeiles nach rechts) versehen.

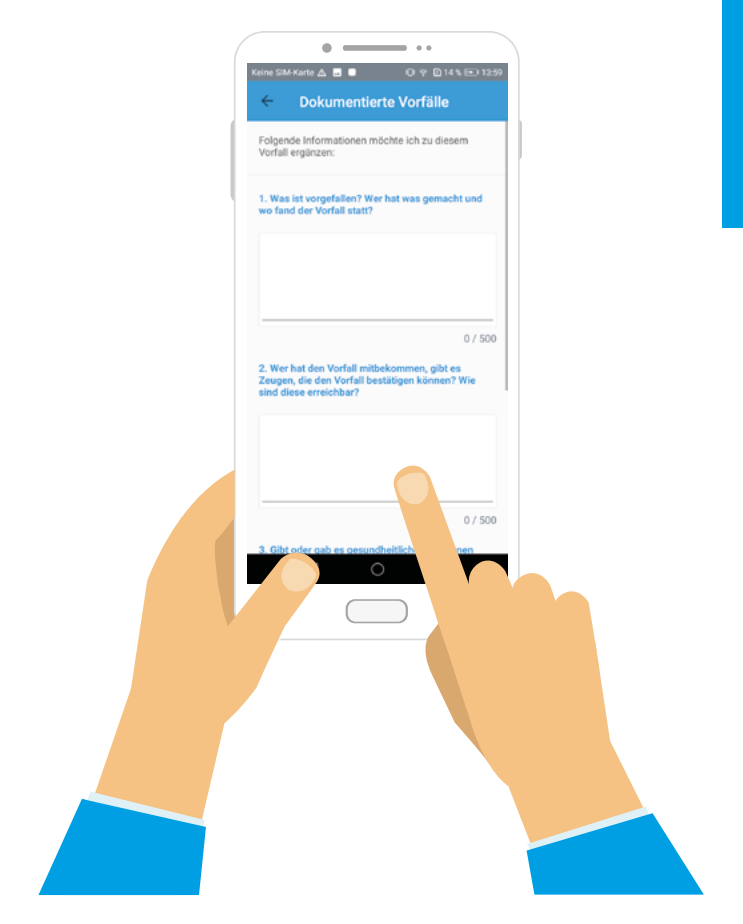

*Bereits kommentierte Aufnahmen können nach dem Speichern nicht erneut kommentiert werden. Dies ist nur einmal möglich.*

Wollen Sie die Kommentierung abbrechen oder den Vorfall vorerst doch nicht kommentieren, klicken Sie auf den grauen Button "Abbrechen" links neben "Speichern". Bitte beachten Sie, dass nach dem Abbrechen die bereits geschriebenen Kommentare zur jeweiligen Aufnahme gelöscht werden und neu verfasst werden müssen.

Nach dem Abbruch gelangen Sie ebenfalls zurück zur Übersicht über Ihre dokumentierten Aufnahmen. Sie können die Aufnahme jedoch erneut kommentieren.

## <span id="page-12-0"></span>*Was findet man 09unter dem Menüpunkt Einstellungen?*

Ein weiterer wichtiger Punkt im Menü der NO STALK App ist der Punkt "Einstellungen".

#### **Einstellungen zum Hochladen der Daten**

Als ersten Punkt im Bereich "Einstellungen" können Sie festlegen, ob das Hochladen Ihrer Daten auf den Server über mobile Daten und WLAN oder lediglich über WLAN ablaufen soll. Haben Sie auf Ihrem Smartphone begrenztes Datenvolumen, ist es ratsam, alle Aufnahmen über WLAN hochzuladen. Dies ist in der App bereits standardmäßig eingestellt und muss nicht manuell geändert werden.

Machen Sie Aufnahmen, befinden sich dabei aber nicht in einem WLAN-Netzwerk, erfolgt das Hochladen der Daten automatisch, sobald Sie wieder mit einem WLAN-Netzwerk verbunden sind. Die aufgenommenen Dateien gehen nicht verloren, sondern werden dennoch im Nachgang vollständig auf den Server hochgeladen.

Wollen Sie die Daten aus der App auch außerhalb eines WLAN-Netzwerks hochladen, müssen Sie den Riegel bei "Nur über WLAN hochladen" auf "Aus" stellen. Schieben Sie ihn dazu über einen Klick nach links – ist der Riegel nicht mehr farbig hinterlegt, wurde er erfolgreich auf "Aus" gestellt.

#### **Einstellungen zur Info-SMS**

Weiterhin können Sie unter "Einstellungen" eine oder mehrere Telefon- bzw. Handynummer(n) sowie einen Text für die Info-SMS festlegen.

Tragen Sie die entsprechenden Nummern einfach in das vorgegebene Feld ein. Falls Sie mehrere Nummern definiert haben, müssen Sie diese mit einem Komma voneinander trennen. Bei ausländischen Nummern ist der jeweilige Ländercode in der Vorwahl (z. B. +43 für Österreich oder +41 für die Schweiz) erforderlich.

*Bitte beachten Sie, dass die Info-SMS für die Notrufnummern 110 und 112 nicht geeignet ist. Tragen Sie diese daher nicht als Notfallkontakt ein.*

Für die Info-SMS ist bereits ein Standard-Text vorgegeben, dieser lautet: "Ich befinde mich in einer Notsituation und benötige Hilfe". Der vorgegebene Text kann aber jederzeit individuell angepasst werden.

*Bei jeder Info-SMS wird zudem der Standort mitgeschickt, von dem aus Sie die SMS abgesendet haben. Die jeweilige Position wird als Google Maps-Link automatisch zum Text der Info-SMS hinzugefügt. Klickt der Empfänger auf den Link, so kann er Ihren Standort zum Zeitpunkt des Absendens auf der Karte bei Google Maps einsehen.*

#### **Abmelden**

Sie haben an dieser Stelle die Möglichkeit, sich aus der App abzumelden. Zu einem späteren Zeitpunkt können Sie sich dann wieder mit Ihrer E-Mail-Adresse und Ihrem Passwort in der App anmelden.

#### **Konto löschen**

An dieser Stelle können Sie Ihr Nutzerkonto endgültig löschen. Wenn Sie auf "Konto löschen" klicken, werden Sie aufgefordert, Ihren Code-Schlüssel einzugeben. Sollten Sie sich nach der Eingabe 48 Stunden lang nicht mehr einloggen, wird Ihr Nutzerkonto mitsamt allen gesammelten Einträgen dauerhaft gelöscht.

## <span id="page-13-0"></span>10 Wo findet man den *Login-Bereich und wie meldet man sich dort an?*

Wollen Sie Ihre gesammelten Daten vom Server herunterladen, können Sie dies über den separaten, passwortgesicherten Login-Bereich der NO STALK App durchführen. Dieser ist auf der Webseite www.nostalk.de über den Menüpunkt "Login" erreichbar oder direkt im Browser über die Adresse "login.nostalk.de".

*Der Login-Bereich kann aus Sicherheitsgründen ausschließlich von Desktop-Geräten (PC, Laptop, o. ä.) aus verwendet werden.* 

Tragen Sie E-Mail und Passwort Ihres persönlichen Nutzerkontos in die dafür vorgesehenen Felder ein und bestätigen Sie, dass Sie der Verarbeitung Ihrer Daten zustimmen. Setzen Sie dazu in der Checkbox über der Eingabemaske für E-Mail und Passwort einen Haken. Erst danach können Sie sich über den orangefarbenen Button unter dem Passwort-Feld anmelden.

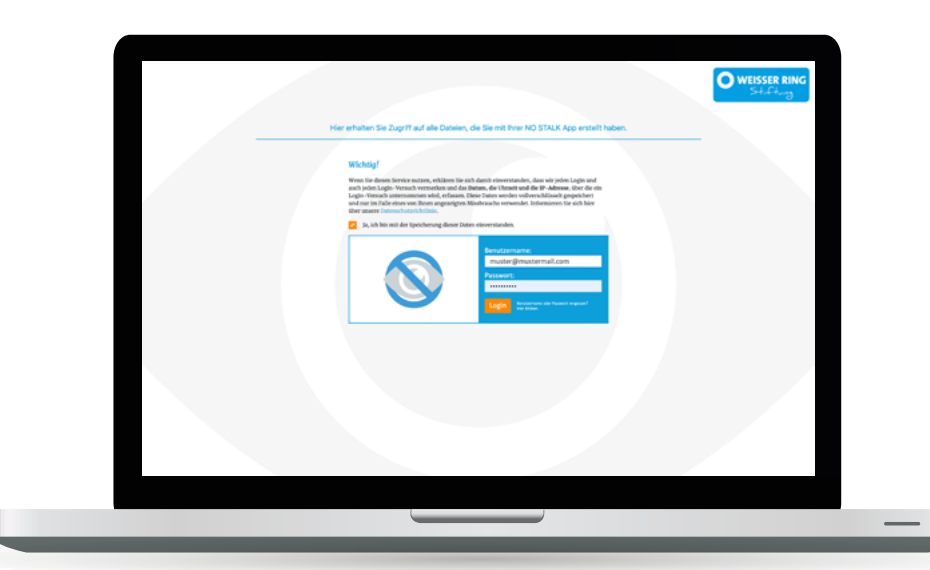

### *https://login.nostalk.de*

### <span id="page-14-0"></span>*Was zeigt der Login-Bereich nach der Anmeldung an? 11*

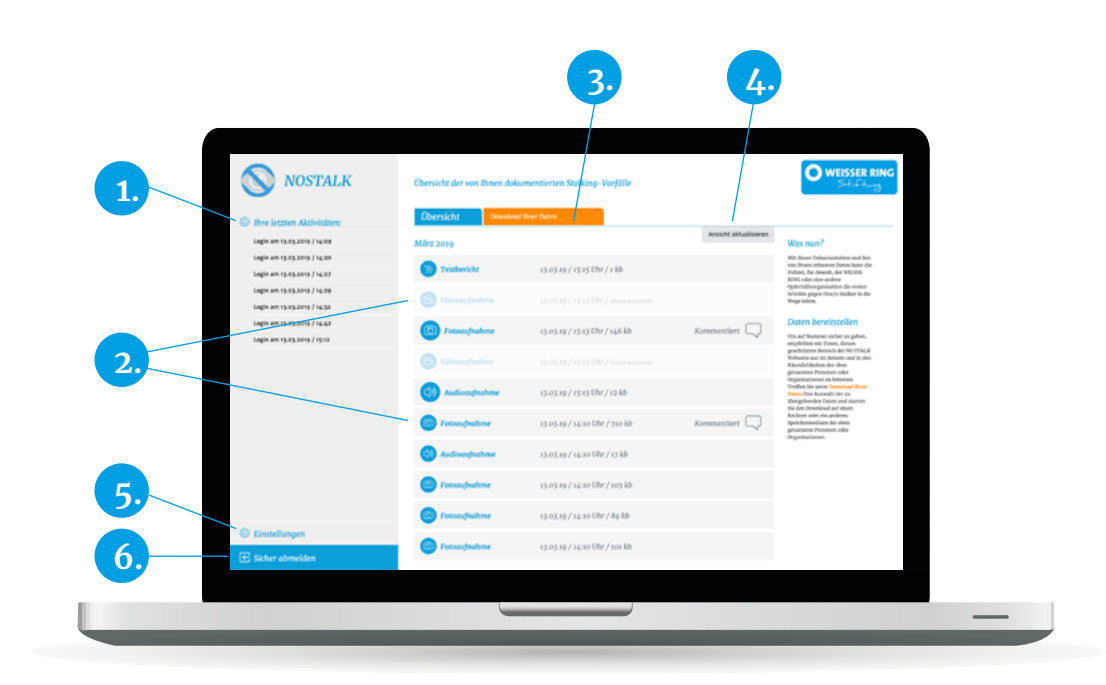

Nach erfolgreicher Anmeldung werden Sie zu Ihrer persönlichen Startseite im Login-Bereich weitergeleitet. Diese bietet Ihnen folgende Möglichkeiten:

#### **1. Login-Aktivitäten**

Links unter dem NO STALK Logo sehen Sie eine chronologische Auflistung Ihrer Login-Aktivitäten mit Datum und Uhrzeit.

#### **2. Übersicht aller aufgenommenen**

#### **bzw. hochgeladenen Dateien**

Zentral auf der Seite angeordnet sehen Sie die Übersicht aller von Ihnen dokumentierten Stalking-Vorfälle mit Datei-Typ, Datum, Uhrzeit und Dateigröße. Wurde eine Aufnahme über die App kommentiert, erscheint rechts eine Sprechblase mit dem Hinweis "Kommentiert". Sind Dateien noch nicht hochgeladen, sind sie mit einem hellgrauen Filter versehen und statt der Dateigröße sehen Sie den Hinweis "Upload ausstehend".

#### **3. Download Ihrer Daten**

Der orangefarbene Reiter "Download Ihrer Daten" führt Sie direkt zum Download-Bereich, in dem Sie Ihre Daten herunterladen können. Zum detaillierten Download-Prozess vgl. den Punkt "Login-Bereich - Herunterladen der Daten" auf der nachfolgenden Seite.

#### **4. Ansicht aktualisieren**

Über den Button "Ansicht aktualisieren" rechts über der Auflistung können Sie die Liste auf den neuesten Stand bringen – falls ganz aktuelle Dateien noch nicht in der Liste zu sehen sind oder, um zu überprüfen, ob noch nicht hochgeladene Dateien mittlerweile hochgeladen wurden.

#### **5. Einstellungen**

Links unten auf der Seite befindet sich der Punkt "Einstellungen", über den Sie Ihr Passwort ändern oder Ihr Konto löschen können. Beide Prozesse werden ebenfalls auf den folgenden Seiten im Detail erklärt. Bitte beachten Sie – um in die Einstellungen zu gelangen, müssen Sie bei längeren Auflistungen dokumentierter Vorfälle bis zum Ende der Seite scrollen.

#### **6. Abmelden**

Direkt unter dem Feld "Einstellungen" ist der blaue Button "Abmelden" platziert, über den Sie sich direkt und sicher aus dem Login-Bereich abmelden können.

# <span id="page-15-0"></span>*Wie funktioniert das Herunterladen 12 der Daten im Login-Bereich?*

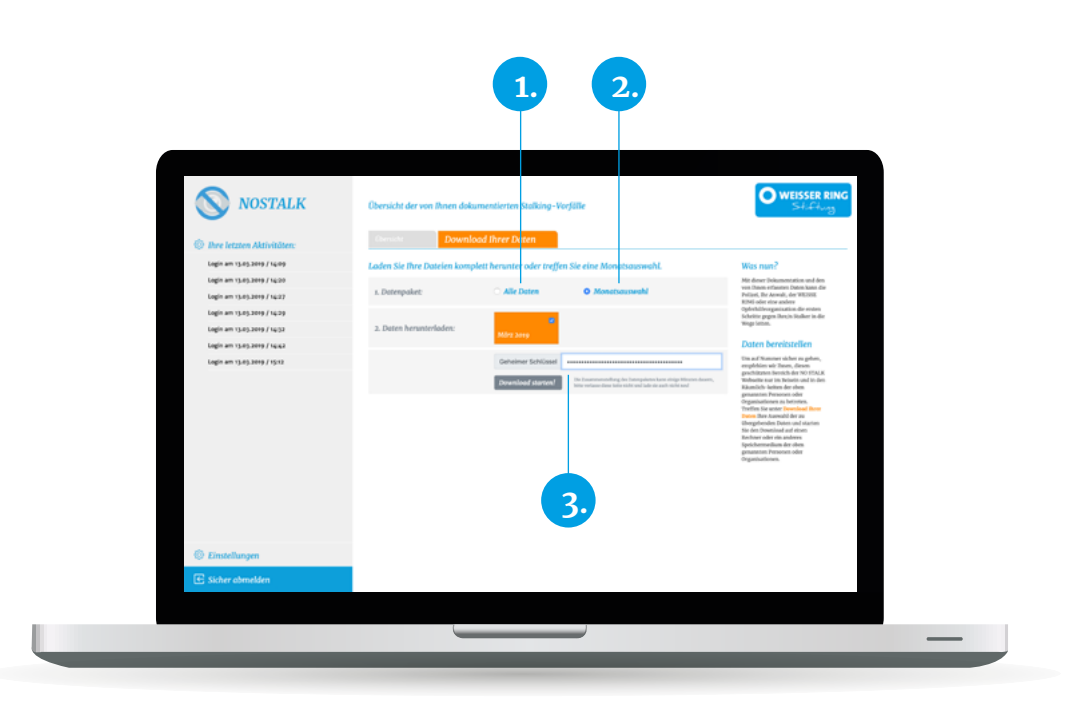

Um Ihre Daten im Login-Bereich herunterzuladen, klicken Sie auf den orangefarbenen Reiter "Download Ihrer Daten". Danach sind Sie im Download-Bereich und können entscheiden, ob Sie alle gesammelten Daten (1) herunterladen möchten und oder einen bestimmten Zeitraum (2). Anfangsund Enddatum des gewünschten Zeitraumes können Sie direkt über den Kalender festlegen, der sich beim Klick auf die Felder "von" und "bis" öffnet.

Anschließend müssen Sie Ihren persönlichen Code-Schlüssel (inkl. Leerzeichen), den Sie bei der Neu-Registrierung erhalten und notiert haben, in das nun sichtbare Feld (3) eingeben.

Haben Sie Ihren Schlüssel korrekt eingetragen, können Sie Ihre Daten herunterladen. Klicken Sie dazu auf "Download starten".

Ein Ladebalken erscheint und zeigt Ihnen an, wie viel Prozent der Daten bereits heruntergeladen wurden. Ist der Download beendet, finden Sie die Daten als ZIP-Datei auf Ihrem Rechner unter "Downloads".

*Die Zusammenstellung des Datenpaketes kann einige Minuten dauern, verlassen Sie die Seite daher nicht vorzeitig oder laden sie neu. Wurde der Code nicht korrekt eingegeben, erscheint eine Fehlermeldung und Sie können ihn erneut eingeben.*

*Bitte verschicken Sie die ZIP-Datei nicht per E-Mail, sondern speichern Sie Ihre Daten auf einen Stick und gehen Sie zur Polizei. Dort können Sie auch Fragen zur Datenübernahme durch die Polizei klären.*

Nach erfolgreichem Download werden Sie aus Sicherheitsgründen aus dem System ausgeloggt. Sie können sich dann direkt wieder mit Ihren Zugangsdaten im System anmelden.

In der ZIP-Datei finden Sie alle Ihre Dateien und Kommentare sowie eine HTML-Datei (z. B. \_report.html) mit der chronologischen Auflistung der Dateien.

*Bitte beachten Sie, dass die ZIP-Datei nach dem Download entpackt und in einem separaten Ordner gespeichert werden muss. Ansonsten können Foto- und Video-Dateien sowie Kommentare nicht in der HTML-Datei angezeigt werden.*

Nach dem Entpacken der ZIP-Datei haben Sie nun zwei Möglichkeiten – entweder können Sie einzelne Dateien anklicken bzw. ansehen oder Sie können die HTML-Datei mit der chronologischen Abfolge Ihrer Dateien öffnen.

Bei letzterer Option öffnen Sie nach dem Entpacken die HTML-Datei über einen beliebigen Browser (z. B. Internet Explorer, Firefox etc.) und Sie können so alle Ihre Daten übersichtlich aufgelistet einsehen. Folgende Informationen werden dabei zusätzlich mitgeliefert: Dateiname, Dateiformat, Zeit der Aufnahme, den Dateityp, Importierte oder mit der App erstellte Datei sowie den Ort der Aufnahme als Google Maps-Link. Bei Klick auf diesen Link gelangen Sie zum Kartendienst Google Maps und können dort direkt den Ort der Aufnahme nachvollziehen. Zudem können Sie über die HTML-Datei jede Datei direkt ansehen und abspielen.

*In seltenen Fällen (veraltete Internet-Browser oder Betriebssysteme) kann es passieren, das Videodateien nicht direkt in der HTML-Datei abgespielt werden können. Öffnen Sie dann diese Videodateien direkt, wie bereits beschrieben.*

Wie genau Sie Ihre ZIP-Dateien nach dem Downlaod entpacken, erfahren Sie hier:

#### **Windows (Microsoft)**

- 1. Wählen Sie die ZIP-Datei aus, die Sie entpacken möchten und klicken diese mit der rechten Maustaste an.
- 2. Wählen Sie im nun aufklappenden Menü den Punkt "Alle extrahieren..." aus.
- 3. Im nächsten Schritt wählen Sie Ihren Zielordner aus, d. h. den Ordner, in den Sie die Dateien nach dem Entpacken speichern wollen. In unserem Beispiel ist es der Ordner *C:\Users\Support\Downloads\Beispiel*. Klicken Sie anschließend auf Extrahieren, um die ZIP-Datei vollständig zu entpacken.
- 4. Sie haben die ZIP-Datei nun entpackt und können den neu erstellten Ordner einfach per Doppelklick öffnen.

#### **Macintosh (Apple)**

- 5. Wählen Sie die ZIP-Datei aus, die Sie entpacken möchten und klicken mit der linken Maustaste per Doppelklick auf die ZIP-Datei.
- 6. Sie haben die ZIP-Datei nun entpackt und können den neu erstellten Ordner einfach per Doppelklick öffnen.

### <span id="page-17-0"></span>*Was kann man im Login-Bereich unter dem Punkt Einstellungen verändern? 13*

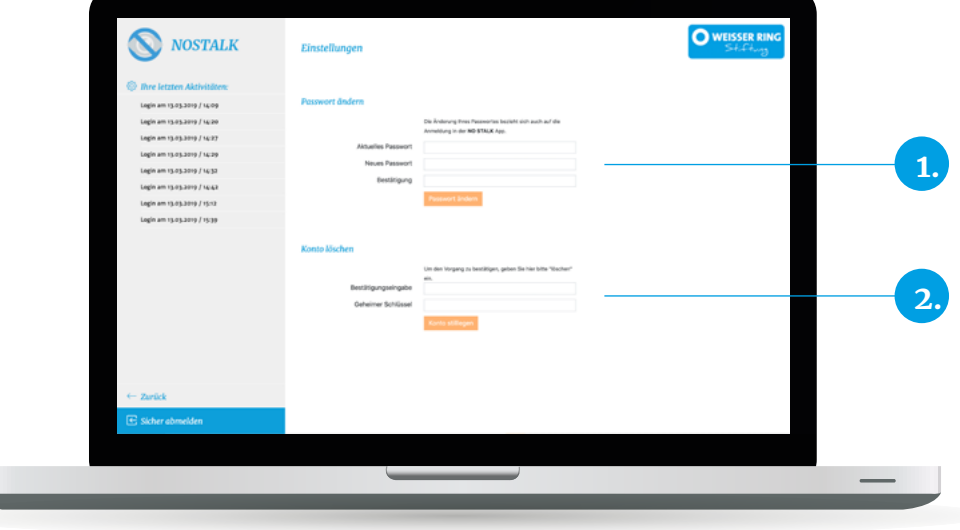

Unter dem Punkt "Einstellungen" können Sie Ihr Passwort ändern (1) sowie Ihr Konto endgültig löschen (2).

Der Prozess zur Passwort-Änderung (1) erfordert Ihr bestehendes Passwort sowie das neue Passwort in zweifacher Ausführung. Klicken Sie auf den orangefarbenen Button "Passwort ändern", sobald Sie die Felder komplett ausgefüllt haben. Stimmen bestehendes und neues Passwort überein erhalten Sie direkt eine Meldung, dass Ihr Passwort erfolgreich geändert wurde.

Um Ihr Konto komplett zu löschen (2), geben Sie zunächst im Feld "Bestätigungseingabe" das Wort "löschen" ein, um zu bestätigen, dass Sie Ihr Konto wirklich löschen wollen. Anschließend tragen Sie analog zum Daten-Download Ihren persönlichen Code-Schlüssel (inkl. Leerzeichen) ein und klicken auf den orangefarbenen Button "Konto stilllegen". Wurden Bestätigung und Code-Schlüssel korrekt eingetragen, wird der Löschungsauftrag gestartet.

Falls Sie Ihre Kontolöschung rückgängig machen möchten, haben Sie die Möglichkeit sich innerhalb einer Karenzzeit von 48 Stunden nach dem Start des Löschungsauftrags mit Ihren Zugangsdaten erneut anzumelden und diesen aufzuheben. Nach Ablauf dieser Karenzzeit werden Ihr Konto und Ihre Daten unwiderruflich gelöscht.

*Für den Fall, dass Sie die NO STALK App und Ihr Konto nicht mehr nutzen und dieses nicht selbst stilllegen, werden sowohl Ihr Konto als auch Ihre Daten nach einer Frist von sechs Jahren nach der letzten registrierten Aktivität (z. B. Erfassung von Daten über die App oder ein Login unter login.nostalk.de) automatisch gelöscht.*

### <span id="page-18-0"></span>*Welche Warn- und Sicherheitshinweise sollten Sie beachten? 14*

- § Ändern Sie aus Sicherheitsgründen in regelmäßigen Abständen das Passwort für Ihr Konto. Wie Sie Ihr Passwort ändern können, erfahren Sie unter dem Punkt "Login-Bereich – Einstellungen"
- § Verschlüsseln Sie auch all Ihre Geräte (Computer, Laptop, Tablet, Smartphone) mit einem sicheren Passwort. Dieses sollten Sie ebenfalls regelmäßig ändern.
- § Notieren Sie sich den Code-Schlüssel auf jeden Fall schriftlich und deutlich lesbar, da Leerzeichen und Groß-/ Kleinschreibung entscheidend sind.
- Lassen Sie den Code-Schlüssel nicht offen liegen, sondern bewahren Sie ihn an einem sicheren Ort auf.
- § Laden Sie Ihre gesammelten Daten erst bei der Polizei oder vor Gericht herunter, um die Gefahren vorsätzlicher Löschung oder Entwendung durch den / die Täter/ in zu umgehen. Wie Sie Ihre Daten herunterladen können, erfahren Sie in dieser Benutzeranleitung unter dem Punkt "Login-Bereich – Herunterladen der Daten".
- § Halten Sie die NO STALK App sowie Ihre Mobil- und Desktop-Geräte stets auf dem neuesten Stand bezüglich Updates und Betriebssystem.

*Tonaufnahmen, Fotos oder Videos bei Stalking-Verdacht sind in der Regel nur dann strafrechtlich gerechtfertigt, wenn zuvor mindestens fünf Stalking-Aktivitäten festgehalten wurden (z. B. E-Mails, SMS, WhatsApp-Nachrichten, schriftliche Notizen des Opfers oder Bestätigung durch Zeugen). Die Verbreitung oder öffentliche Zurschaustellung von Fotos des Tatverdächtigen über soziale Medien ist strafbar.*

*Weitere Informationen zur App und zum Thema Stalking finden Sie auf der Website: www.nostalk.de*